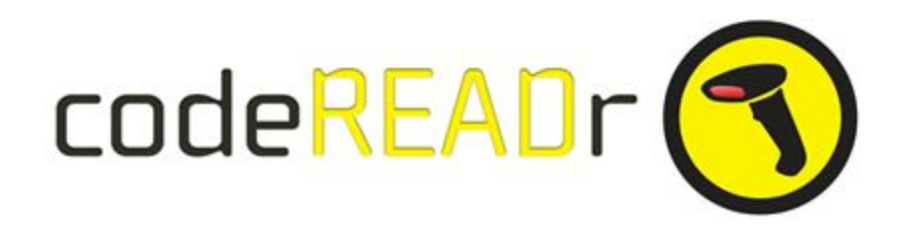

# **Setting up a Trigger :** Webhooks by Zapier

The codeREADr server will send the scan record to Zapier when you set the Webhook URL as the Postback URL in a Service on codeREADr.com This will trigger an insert to your targeted database (an Action) when a scan to the Postback URL is made.

## **A. Get a Webhook**

> Go to [Zapier.](https://zapier.com/)

> Create an account on Zapier. Click on make a Zap to create a ZAP.

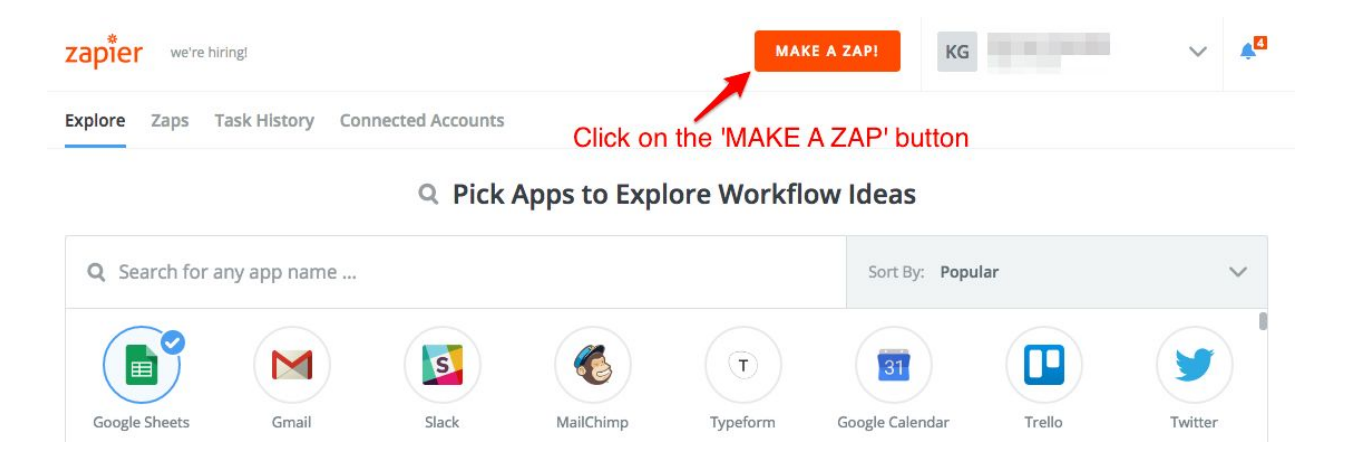

> Select Webhooks by Zapier as trigger.

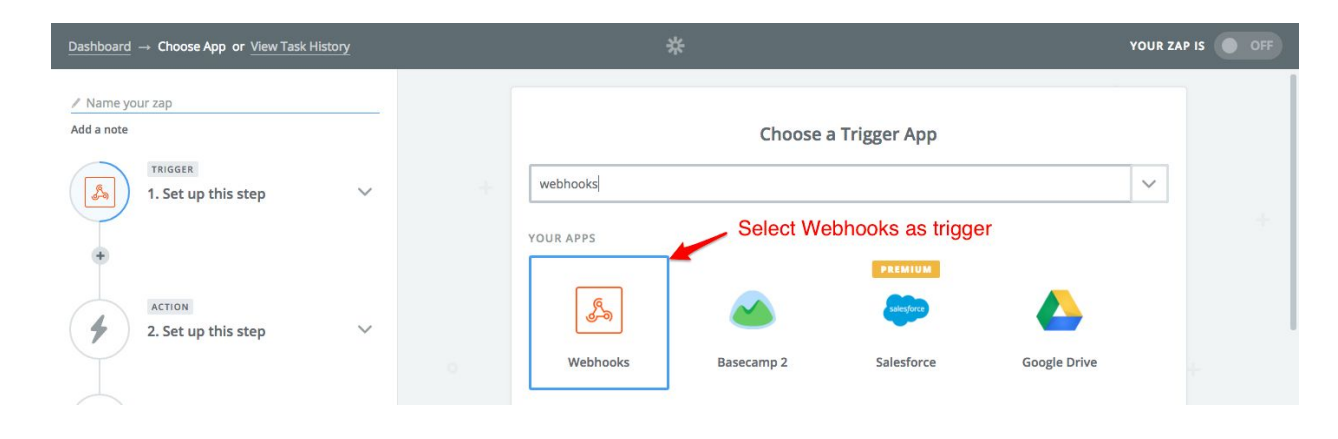

> Setting up a Trigger: Select **'Catch Hook'** and click on the **'Save + Continue'** button to proceed.

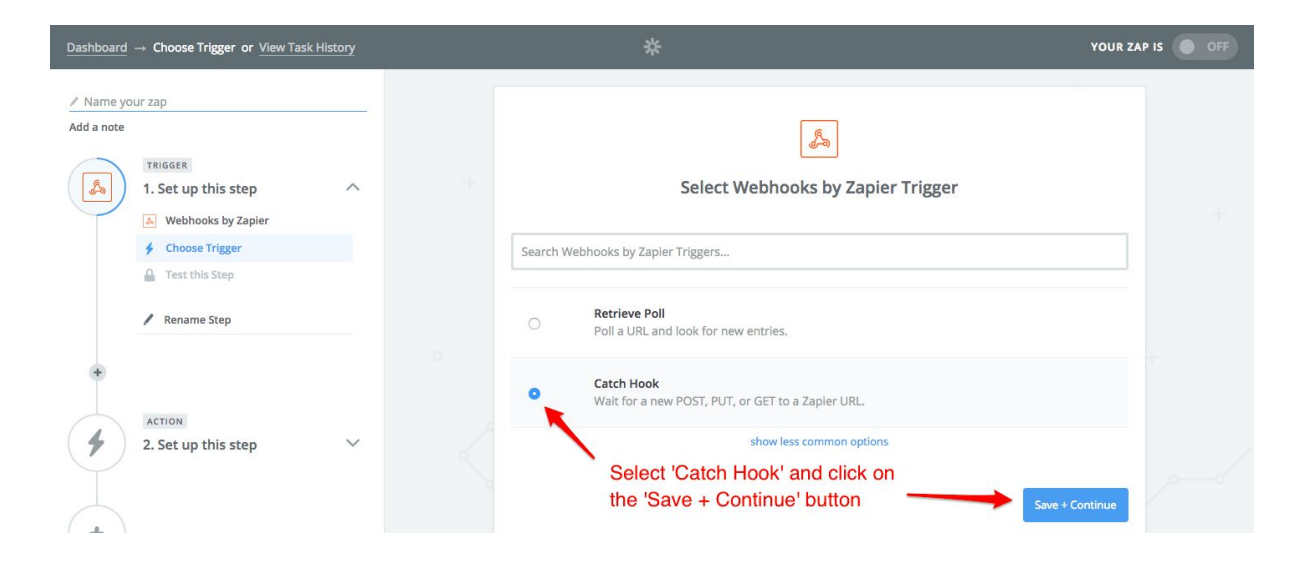

> Skip the '**Set Up Options**' screen and click on the **'Continue'** button.

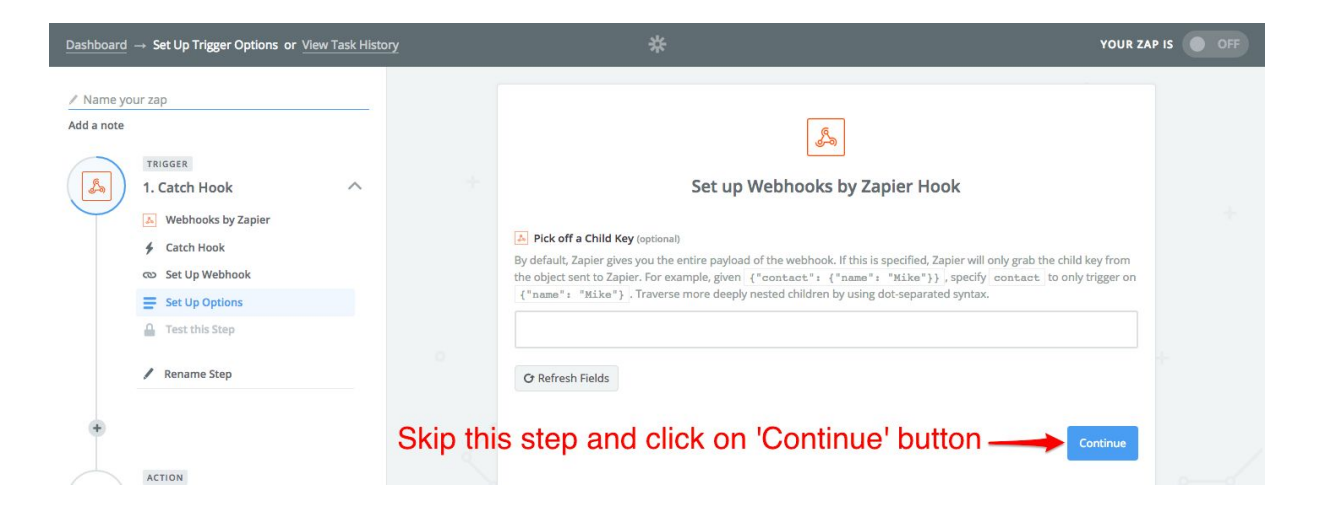

> Get the Webhook URL from Zapier and paste into the '**Postback URL**' section available under the '**Advance Setting'** screen of your Service on codeREADr.com (see instructions below).

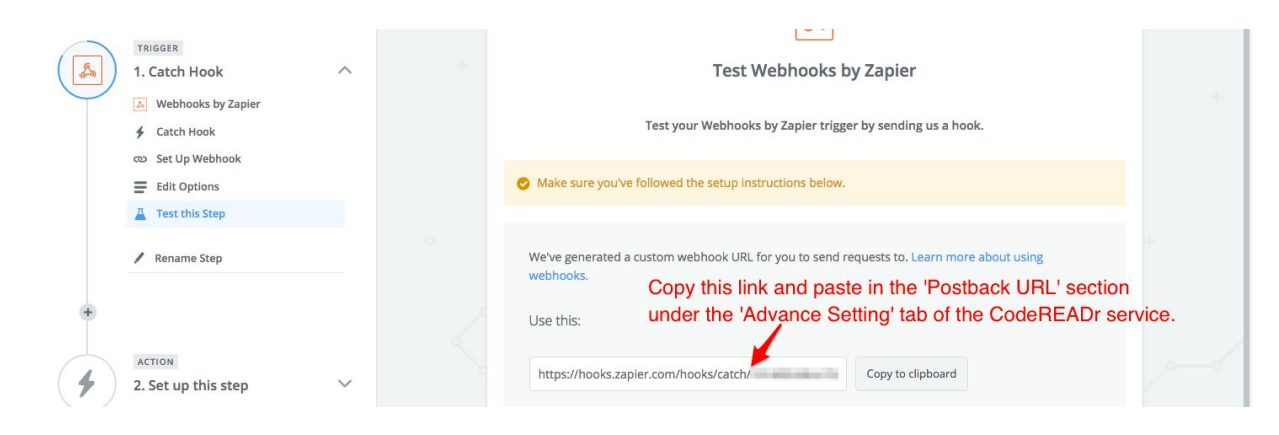

## **B. Setting up service with Webhook URL**

You need to configure the codeREADr app for your intended use case. Here are the codeREADr instructions for Creating [Services](https://www.codereadr.com/knowledgebase/create-a-service/).

#### **Scanning Offline (an 'On-Device' Service)**

When using an on-device service (manual upload or auto sync upload), on the Advanced step when creating your service you need to paste the Webhook URL in a special spot. The Webhook copied from Zapier needs to be pasted under "Postback each on-device scan uploaded to a specific URL". For the option "Choose a template for your Post variables" you need to select an Export Template that you've created on the Scans page. This is required. [Note: for on-device scans there can be a short delay (1-2 minutes typically) before the uploaded scan records are posted to your target database.]

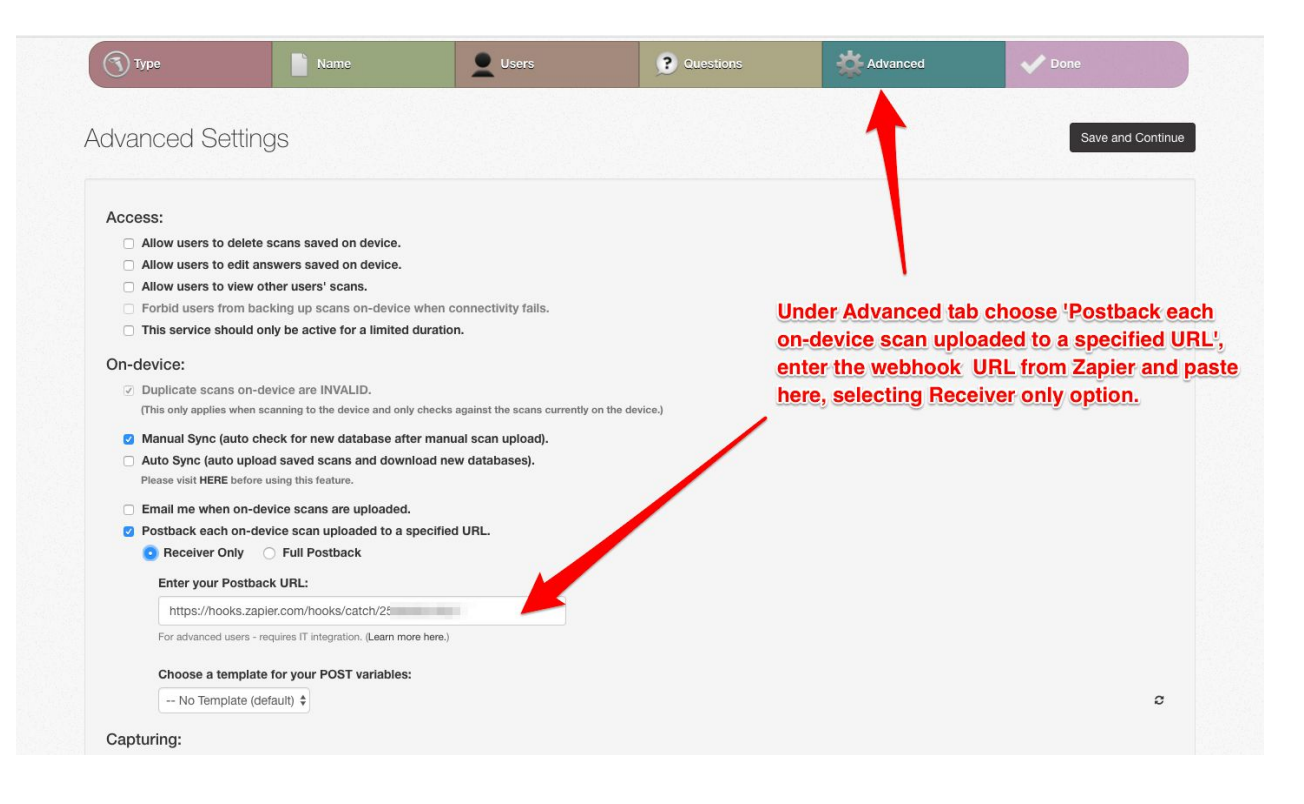

#### **Scanning Online (an 'Online Service')**

When using an online service (i.e. with stable Internet connectivity when scanning), on the Advanced step when creating your service you need to paste the Webhook URL in a special spot. The Webhook copied from Zapier needs to be pasted under "Postback scans after they are received by the server". You must also select '**Receiver Only**'. For the option "Choose a template for your Post variables" you need to select an Export Template that you've created on the Scans page. This is required.

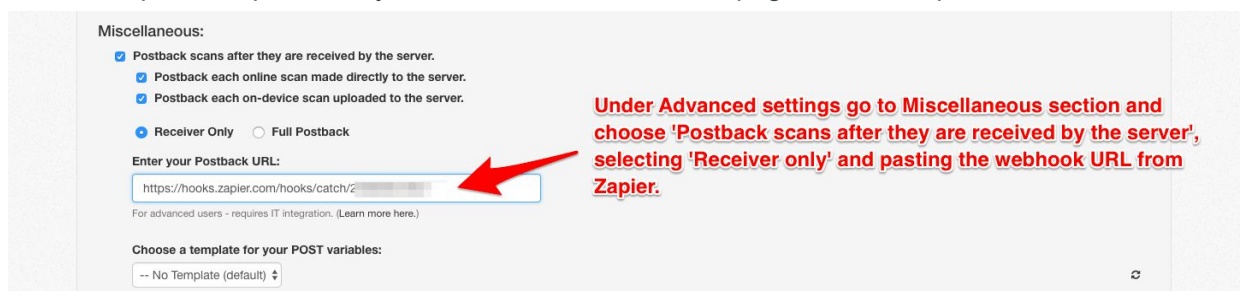

#### **Creating and Selecting a Template**

An Export Template provides the ability to filter unwanted details from a postback response and align question and answers in correct format. Without a template, the data will be presented in ad hoc manner which is hard to manage. You must use a template to receive the desired response.

Here are the instructions for creating an Export Template: <https://www.codereadr.com/knowledgebase/creating-export-templates/>

You select the template from the list provided under the Postback URL section.

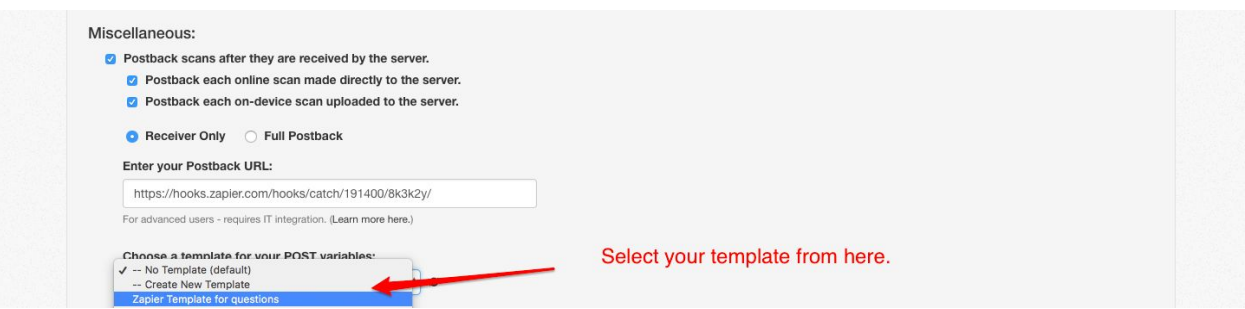

### **C. Complete the Trigger**

With the codeREADr app you need to create a scan record for Zapier for connect properly. **You must scan a barcode or manually enter a value with the service you created and answer all app-user prompts you created, if any.** Note: If you used an On-Device Service without auto sync enabled, be sure to upload the scan(s) from the device.

**After you have created the scan record**, back on Zapier click the **"Ok I did this"** button.

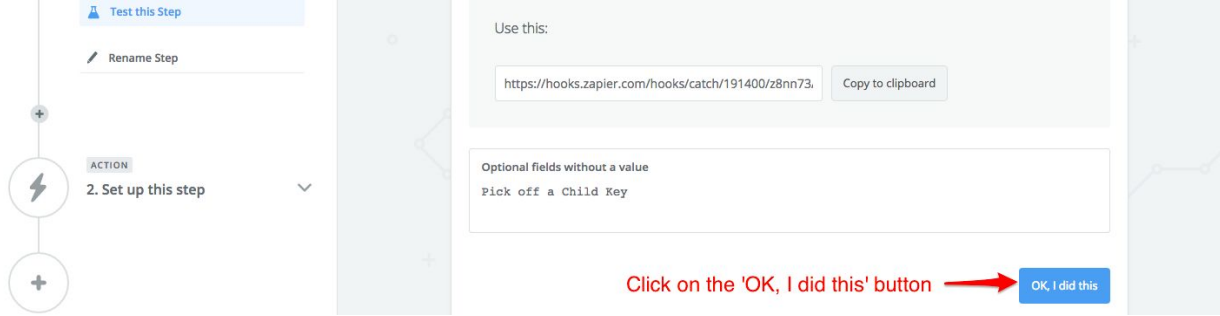

Now you can complete the ACTION. Choose the ACTION you want this trigger to insert the scan record into.

Please look here for [ACTION instructions.](https://www.codereadr.com/knowledgebase/auto-import-data-third-party-service-providers/)

---

#